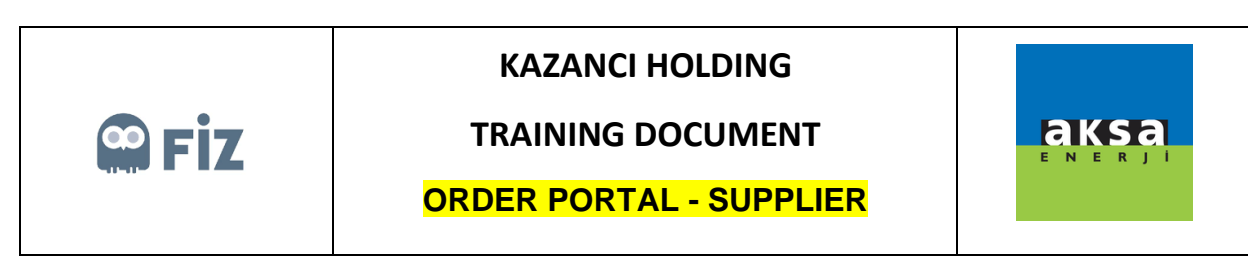

## Making Revision Request for Open Order

Purchase order, for which a revision request is to be made, is selected. "Revise" button is clicked.

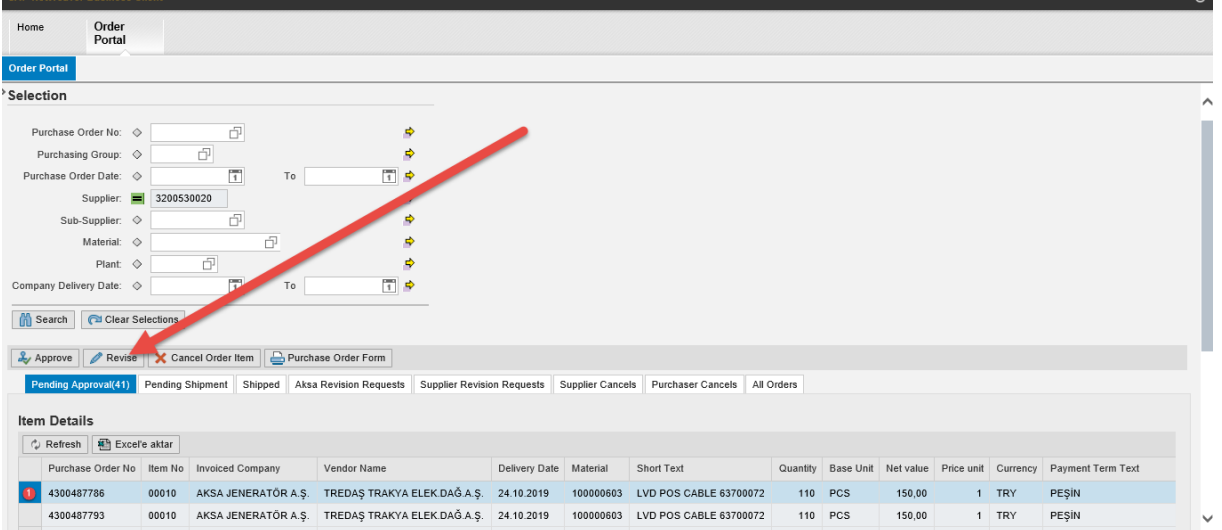

Due date lines to be Revised are changed in the pop-up window, after Reason for Revision is selected, "Revise" button can be clicked.

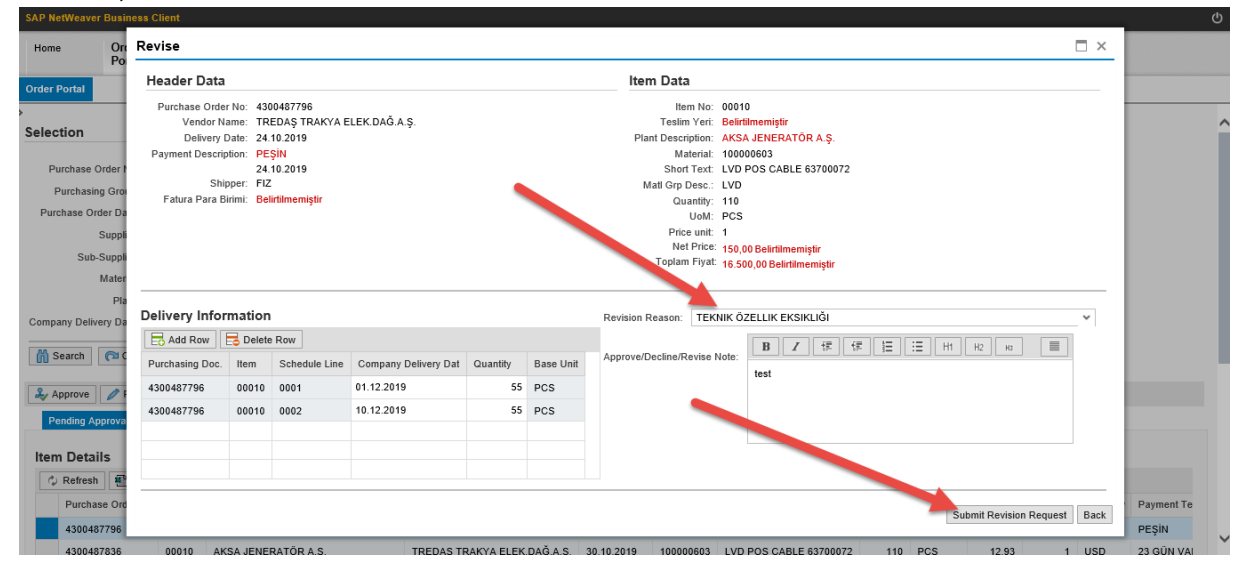

After this step, the relevant purchase order will be displayed in "Supplier Revision Requests" tab. If purchase manager approves your revision request, it will be displayed in "Pending Dispatch" tab, if it is rejected, it will be displayed in "Pending Approval" tab.